### AUTOMATE.

 $G7 - 16$ 

**S** ZePrin Naviga

### **WORKFLOW**

# **Ze PY**

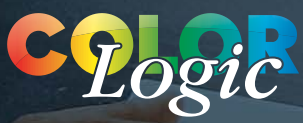

Color Focused. Technology Driven.

Quick Start Guide for ZePrA 7

Copyright © 2019 ColorLogic GmbH.

All rights reserved. Reprinting of this information – in whole or in part – is only permitted with our express, written consent.

ColorLogic GmbH accepts no responsibility whatsoever for the accuracy of the information contained herein, insofar as it relates to details and descriptions of standards and third-party products.

Adobe, Acrobat, Photoshop, Postscript and PDF are registered trademarks of Adobe Systems Inc. Windows, Windows XP, Vista, Windows 7, Windows 8 and Windows 10 are either registered trademarks or trademarks of Microsoft Corporation in the USA and/ or other countries. Apple, Macintosh, Power Macintosh, Mac OS, Mac OSX and ColorSync are trademarks of Apple Computer Inc. in the USA and/or other countries. PANTONE®, PantoneLIVE® and other Pantone trademarks are the property of Pantone LLC. Pantone is a wholly owned subsidiary of X-Rite, Incorporated. Licensed under Sun Chemical Corporation [Sun Chemical's patented technology enables the communication of a consistent, digital description of the desired appearance of a product] – U.S. Patent Nos.7,034,960; 7,202,976; 7,268,918; 7,417,764 (and their foreign equivalents). ©Pantone LLC, 2012. All rights reserved. All other trademarks are the property of the respective owners.

1st Edition, ZePrA Version 7 February 2019

Licensing, Privacy Policy and Terms of Service can be found at **http://colorlogic.de/cl/policy/**

### 00 **CONTENTS**

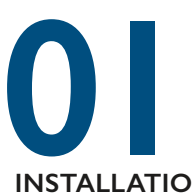

#### **INSTALLATION**

- System requirements
- Computer based vs dongle license
- Requesting demo license

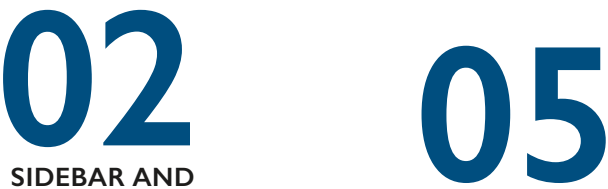

#### **PACKAGES**

- Sidebar Overview
- Packages and Add-Ons

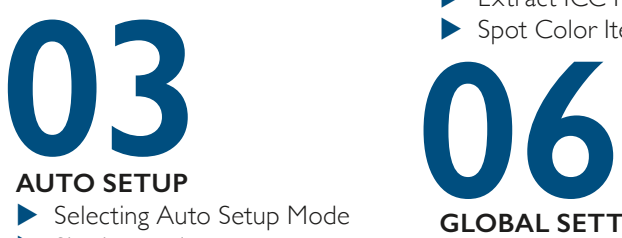

#### **AUTO SETUP**

- Selecting Auto Setup Mode
- $\blacktriangleright$  Sharing settings with CoPrA and ZePrA
- Configuring via Auto Setup
- Using SmartLink
- Using Rendering Intents

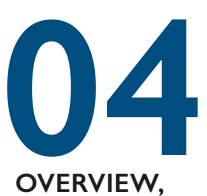

#### **OVERVIEW, CONFIGURATIONS AND QUEUES**

- **D**verview
- Configurations
- **D** Queues

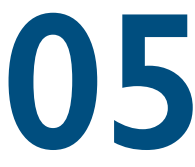

#### **TOOLS**

- Spot Color Report
- SaveInk Report
- Extract ICC Profile
- Spot Color Iteration

#### **GLOBAL SETTINGS**

- Spot Color Libraries
- ▶ PantoneLIVE® support
- Create Gradations
- Profile Assignments

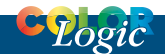

#### **CONTENTS**

#### **Introduction**

Thank you for choosing ZePrA.

ZePrA is a hot folder-based color server for optimizing TIFF/ JPEG/PSD/PSB image files and PDF data with DeviceLink and ICC device profiles.

ZePrA's primary application is optimization or color conversion of CMYK printing data, installation in media-neutral workflows with RGB data and Multicolor processing.

The high quality of optimization or color conversion of CMYK, RGB, Grayscale and Multicolor printing data is achieved through DeviceLink profiles, as well as intelligent PDF processing. For a range of standard-compliant printing processes, ColorLogic has also developed standard DeviceLink profiles that can be purchased in a bundle with ZePrA. ZePrA includes SmartLink technology for on-the-fly calculation of DeviceLink profiles for high quality color conversion to a variety printing processes.

Automated color management often requires extensive and complex configurations, especially with today's PDF files. ZePrA Smart Color Server's primary focus is to create, duplicate and modify configurations and queues for typical tasks in day-to-day production work easily.

We hope you enjoy working with ZePrA 7 and wish you successful optimization and color conversion!

The ColorLogic Team

### **INSTALLING ZEPRA**

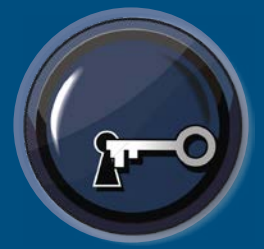

#### **Getting started with ZePrA 7**

Installation, requesting demo licenses, loading licenses and permanent licenses

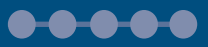

### 01 INSTALL

#### **ZePrA System requirements**

**macOS** 10.9 or later - (Intel only) **Windows:**

64 Bit only - Windows XP, Vista, Windows 7, Windows 8, Windows 10

#### **Installation**

Installers for the respective platform install the application by default either in the folder Applications (macOS) or Programs (Windows). Begin installation by double clicking on the installation package.

After accepting the Software License Agreement, select the destination volume and choose between a *Standard Installation* or a *Custom*  **Installation.** Standard Installation

installs all components (e.g. the Measure Tool in CoPrA or the DLS-Manager as described below).

**ColorAnt:** The integration of ColorAnt (or ColorAnt's Measure Tool with CoPrA Basic) allows to measure test charts for profile creation from within CoPrA.

**DLS-Manager:** Allows installation of *DeviceLink Sets.* DeviceLink sets are standard DeviceLinks that will perform a variety of standard color

management tasks. Please see our online help for a complete list of sets and profiles.

#### **Computer vs Dongle Licenses**

#### **Computer based licenses** are always linked to the computer on which the software (CoPrA, ZePrA or ColorAnt) is installed. This is useful for

temporary test purposes. Computer based licenses are also required if the computer lacks an USB port or space for an USB dongle, e.g.. a rack server.

**USB dongle licenses** are serialized to the dongle. The USB dongle communicates with the appropriate software license and enables the software to be used on different computers. To assign the license to the USB dongle, it must be connected to the computer before starting the software.

#### **Demo License**

ColorLogic offers 14-day trial licenses for the applications CoPrA, ZePrA and ColorAnt allowing the user to evaluate the software features and performance.

**Requesting a Demo License**

Click on *Registration* in the lower left corner of the sidebar.

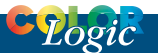

#### Click on the tab *Demo license request*.

Enter all required information. (Fig 1.1)

After selecting the country, the software shows a list of available dealers in that region. Select a dealer and click on *Send direct request*. The relevant

Load the license file in the tab *License details* under *Registration* to activate the respective application.

#### **Restrictions with Demo Licenses**

All profiles created with a demo license in CoPrA can only be used within ColorLogic applications.

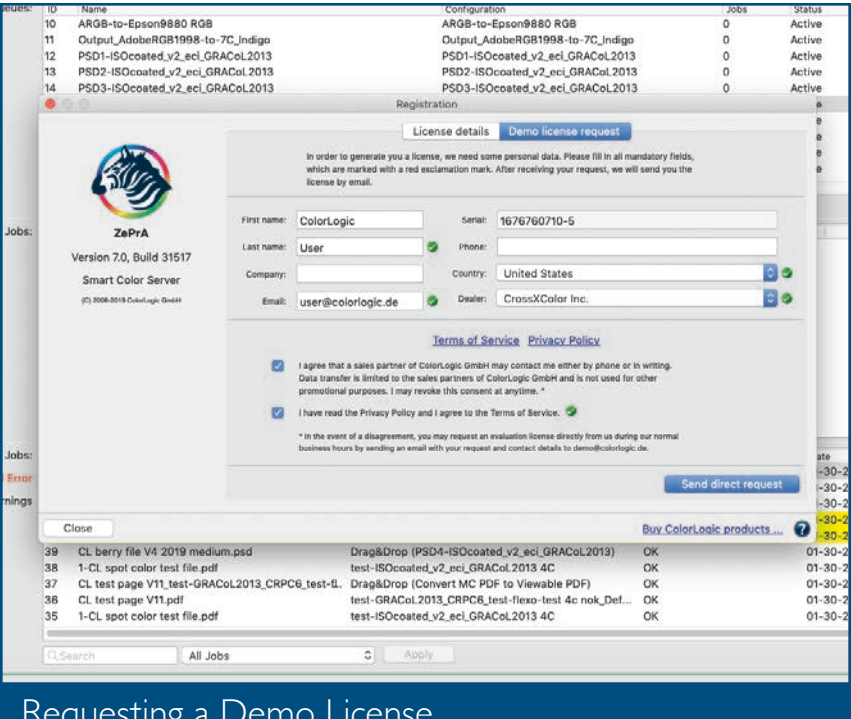

#### Requesting a Demo License FIG 1.1

demo license will be sent to the specified email address automatically.

Save the license file (\*.lic) attached to the email on the computer being used.

ZePrA demo licenses gives users a 14 day trial period to try all features. All files converted with a demo license in ZePrA are watermarked. If it becomes necessary to test ZePrA within a workflow without a watermark, contact your dealer for instructions.

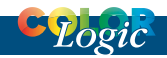

#### **Purchasing ColorLogic Products**

Please contact a dealer in your region. The dealer list is available on www.colorlogic.de/kontakt.

Alternatively, start the demo version of the application you would like to purchase. Click *Buy ColorLogic products* in the bottom right corner of the *Registration* window.

The dealer list will open in your browser. Select a dealer for your region and continue on the dealer's web page.

#### **Installing a Permanent License**

*ColorLogic products are customizable. Add features by licensing additional modules.*

A permanent license will be provided by your dealer after purchasing the application. Load the license file (\*.lic) in the tab *License details* under *Registration* to activate the application. After installing the permanent license file, the licensed modules are displayed under *License details*.

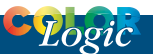

### **MAIN WINDOW & PACKAGES**

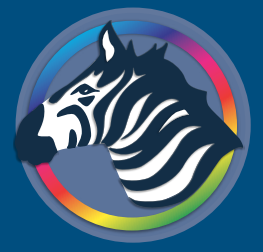

#### **ZePrA's Sidebar & Available Packages**

Use ZePrA's sidebar to quickly access workflow functions. Overview of available packages

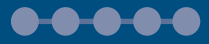

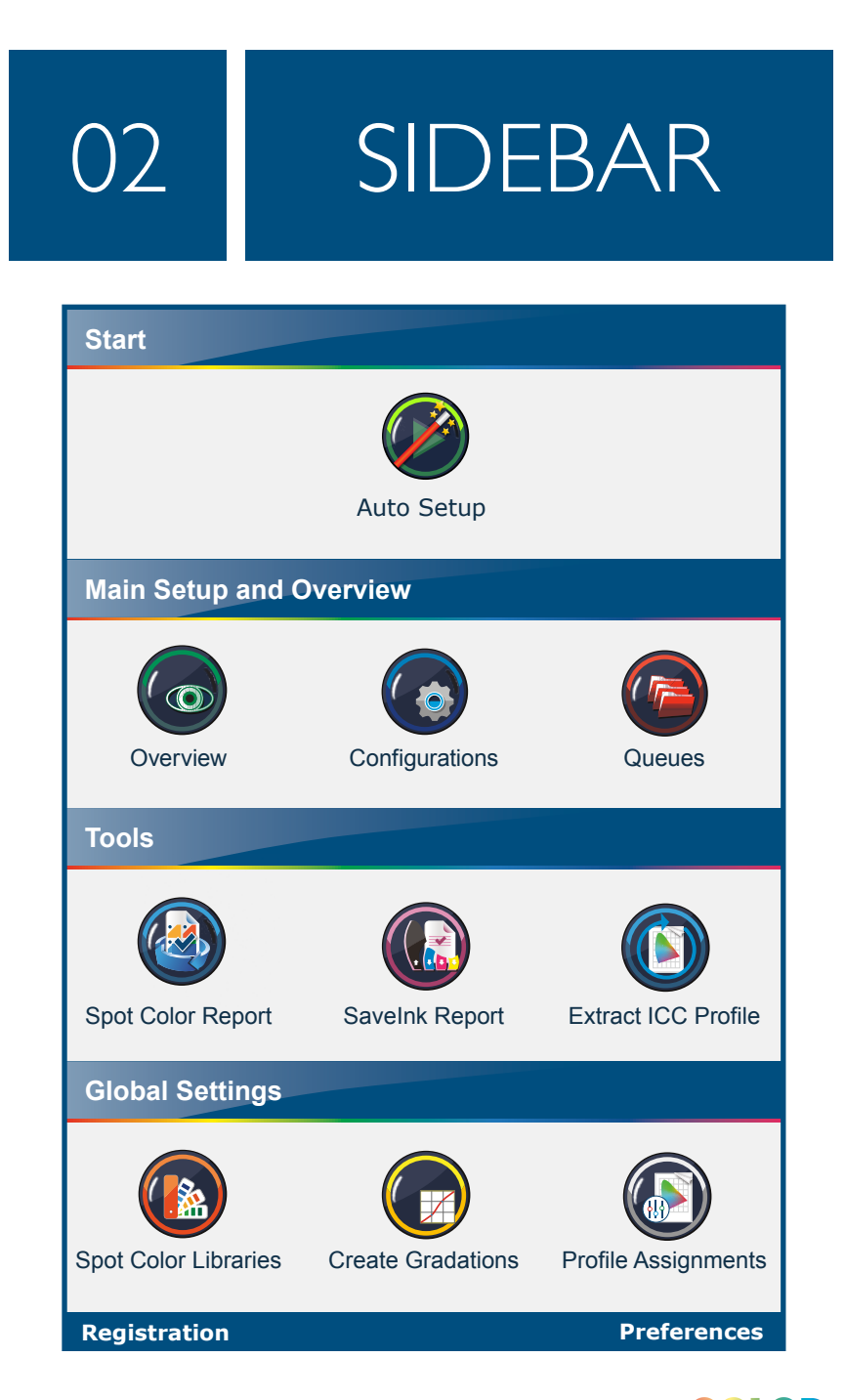

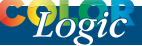

#### **ZePrA's Interface**

ZePrA's sidebar allows quick access to all main workflow functions. Simply move the mouse over the Home button on the left and click on the required module.

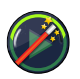

#### **Auto Setup**

Create workflows with ZePrA's Auto Setup Wizard

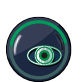

#### **Overview**

Access ZePrA's overview screen to view queues, pending jobs and processed jobs

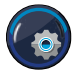

**Configuration** View and customize processing settings

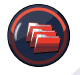

**Queues** Manage print jobs

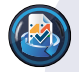

**Spot Color Report** Check the accuracy of spot color conversions prior to printing

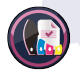

**Save Ink Report** Generate an overall ink saving report

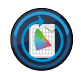

### **Extract ICC Profile**

Extract ICC Profiles from images and PDF files

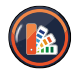

**Spot Color Libraries** Manage libraries and edit spot colors

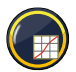

#### **Gradations** Manage and create tone value correction curves

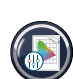

#### **Profile Assignments**

Use existing or dynamically created DeviceLinks for file conversions

#### **Registration - Preferences**

*Registration* **-** Access the Registration and license dialog

*Preferences* **-** Adjust basic settings

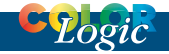

#### **ZePrA 7 Packages and Add-Ons**

ZePrA 7 base packages now include more features and the flexibility to add specific modules to changing needs.

#### ZePrA 7 BASE PACKAGES

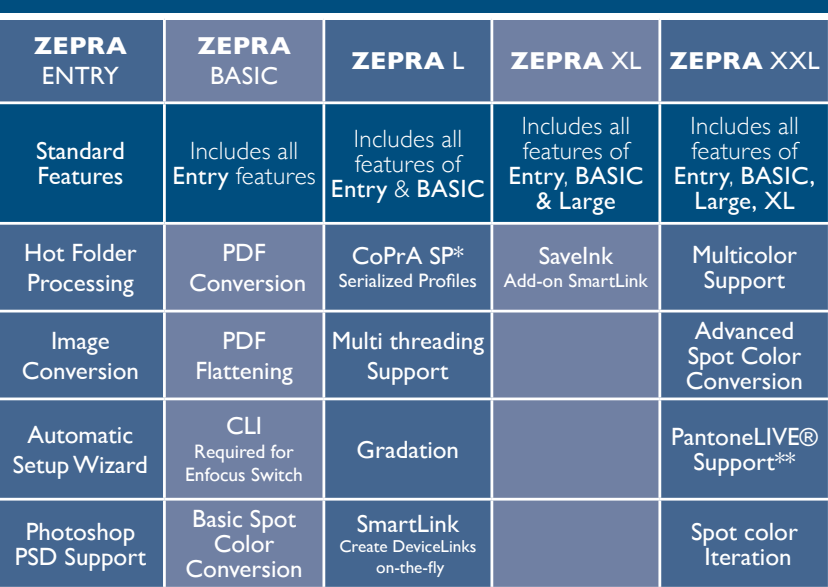

#### ZePrA 7 MODULES AND REQUIREMENTS

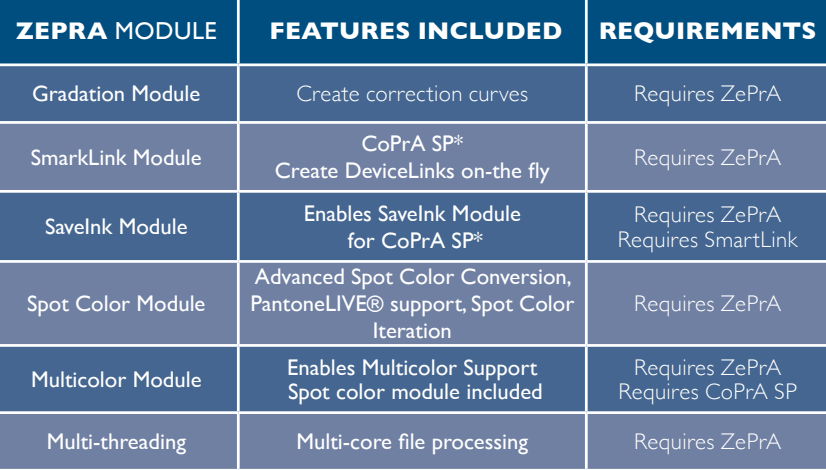

**\*SP = Serialized Profiles.** The profiles created with SmartLink are encoded with the serial no. of the ZePrA color server and can only be on the same system. CoPrA is ColorLogic's software for creating and updating high quality ICC printer and DeviceLink profiles.

\*\* A PantoneLIVE® Production License is required

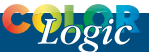

### **AUTO SETUP**

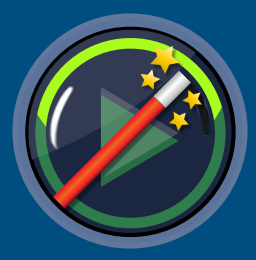

#### **ZePrA's Auto Setup**

Get ZePrA up and running quickly

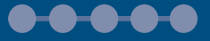

### 03 AUTO<br>SETUP SETUP

#### **Workflow creation using Automatic Setup Wizard**

ZePrA has six auto setup methods to set up workflows for the most common color management tasks. It takes just a few steps to create *Configurations* and *Queues.*

To process files, either use a previously created DeviceLink profile, or

use the SmartLink function to create a DeviceLink profile on-the-fly (SmartLink license required).

*DeviceLink profiles from other vendors must be in the Standard Profiles folder of your system.*

space or output intent and then converted to the desired target color space using DeviceLink profiles.

#### **2. Normalize Color to Document Color Space or Output Intent**

The data is normalized to the document color space or output intent. After conversion, the final, normalized file consists only of a color space and

spot colors, if present. If PDF objects are present in the RGB color space, they are converted with the

The *Automatic Setup Wizard* also allows workflows that save ink, optimize the total area coverage (TAC), and apply gradation corrections.

#### **Step 1: Select a Setup Mode**

Select *Auto Setup* in the sidebar. There are six different setup options (FIG 3.1)for creating *Configurations* and *Queues:*

#### **1. Normalize and Convert Colors to New Output Condition**

The content of the PDF file is first normalized to the document color embedded profile to the document color space using the rendering intent defined in the PDF file.

#### **3. Save inks**

The data is first normalized to the document color space and then optimized using either an existing SaveInk profile or a SmartLink SaveInk method. Three color saving methods are available.

#### **4. Optimize Total Area Coverage (TAC)**

The data is normalized to the document color space and the total amount of color is reduced. This can

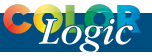

either be done using specific profiles to reduce the total area coverage (TAC), or by defining the SmartLink value under *Desired TAC*.

#### **5. Direct Color Conversion to New Output Condition**

The data is directly converted to the target color space with embedded profiles, without normalizing to the

#### **6. Apply Gradation Curves Only**

If the printing process differs due to changed printing conditions (e.g. due to substrate or other printing parameters), adjustments can be done directly in ZePrA, without CtP compensation curves in the RIP, by applying gradation corrections "on-the-fly".

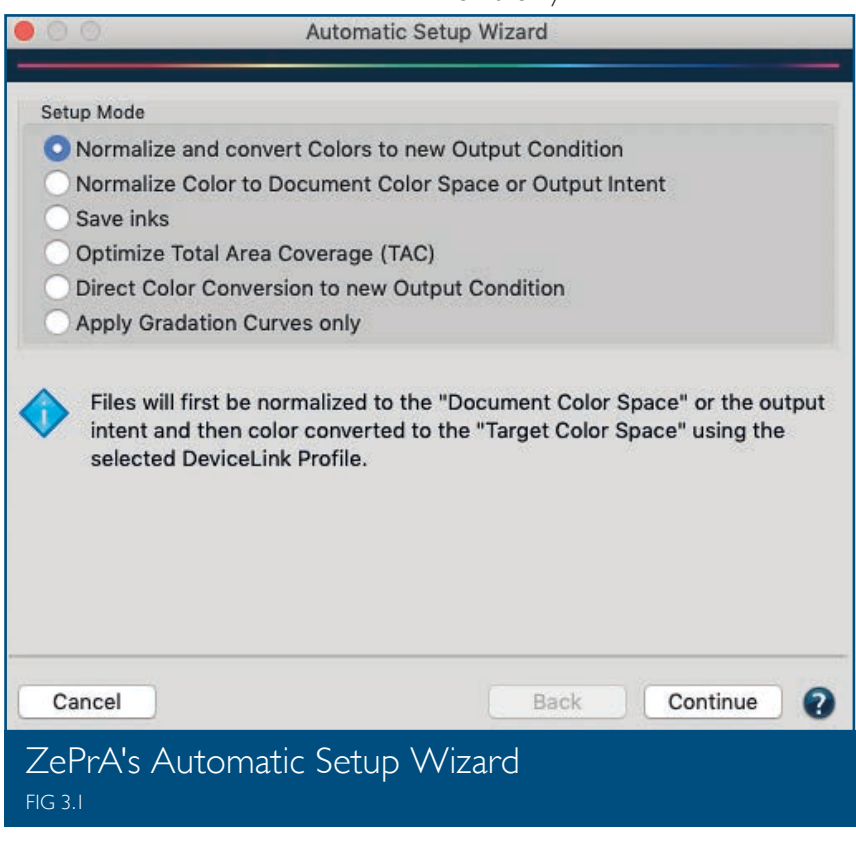

document color space beforehand. This setup mode enables the best color space utilization of the target color space and is particularly suitable for media-neutral data, e.g. RGB image data with ICC profiles.

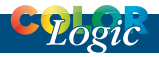

#### **Step 2: Use DeviceLink profile or SmartLink**

Use an existing DeviceLink profile or use SmartLink to create and use a high-quality DeviceLink profile on-the-fly.

#### **1. Using an Existing DeviceLink Profile**

Choose a DeviceLink profile for the configuration (e.g. from our DLS DeviceLink sets, available from any ColorLogic dealer), and select it from the drop-down menu. The source and target profiles are set by the DeviceLink profile.

#### **2. Use SmartLink**

The SmartLink function creates DeviceLinks on-the-fly from source and target profiles to avoid problems normally associated with a regular ICC conversions and increases conversion quality.

**Note:** Requires a SmartLink license. If the SmartLink function is not available, normal ICC conversions are performed for objects with embedded ICC profiles.

#### **Document Color Space**

The document color space serves as a reference to create a uniform printing color space for the colors of the PDF file. Selecting the *Prefer Output*  **Intent** checkbox will use the output intent of the PDF/X file instead of manually setting the document color space.

#### **Rendering Intents**

ZePrA contains five rendering intents in addition to the four standard ICC

rendering intents. They are only available when SmartLink is licensed.

*Standard Compression*: For conversions including color spaces of different sizes. Calculates a perceptive conversion for input and target profiles that is suitable for all types of gamuts.

*Black Point Compensation*: Use *Black Point Compensation* to achieve the same results with a perceptive conversion as with "Relative Colorimetric with Black Point Compensation". When converting from a large to a small color space, the image definition is preserved in the highlights and shadows, unlike a pure *Relative Colorimetric* conversion. Neutral tones are converted using the relative colorimetric intent. Out-of-gamut colors are clipped.

*Absolute Compression*: If the color gamut is similar, but the paper shade differs significantly. In contrast to *Standard Compression* and *Black*  **Point Compensation**, the gray balance compensates for paper coloration. The color of the original file is preserved in the best possible way on a target medium with a different paper color. Shadow areas are increased for small color gamuts. *Standard Compression*, the gray axis of the conversion is build relative to the paper white of the target profile.

*Dynamic Compression*: Compares the source color space and target color space and generates compression that minimizes out-of-gamut areas. Preserves the brightness of the original color space while reducing the

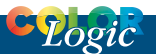

AUTO SETUP

saturation, therefore preserving the image definition.

*Minimum Compression*: Allows almost absolute colorimetric reproduction, compensating only for areas near the black and the white point.

#### **SmartLink Methods**

The SmartLink methods apply different requirements of various printing conditions so the desired color is

#### *Traditional Printing – Automatic*:

When the color and paper of the target color space differ significantly from the output intent or document color space. The separation is retained.

*Large Format Printing - Inkjet*: The separation is characterized by a strong GCR and a late black start. The black point and the total area coverage are calculated automatically. Otherwise

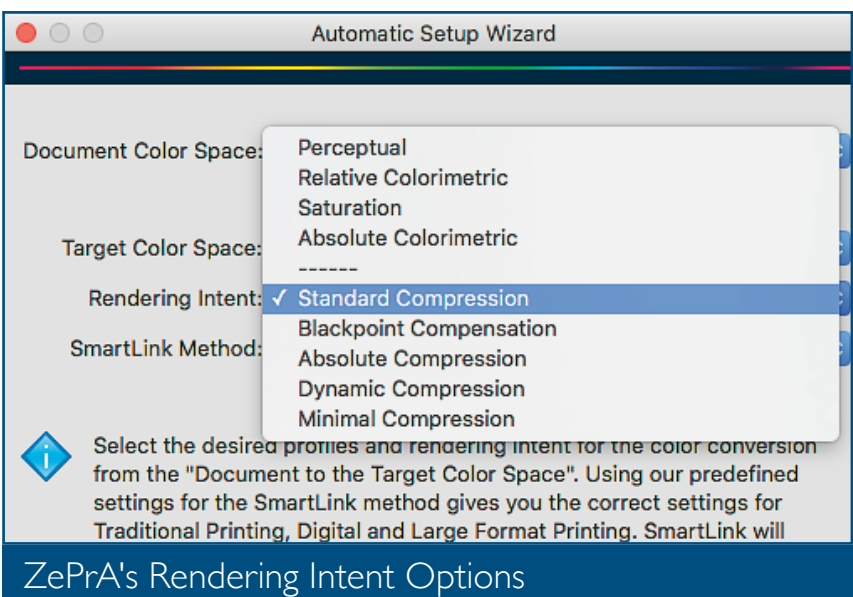

FIG 3.2

correctly reproduced and optimally separated for a specific printing process.

*Traditional Printing – Classic*: Offset, gravure, or newspaper printing. Black, grey, primary, secondary and tertiary color tones of the source profile are retained. The total area coverage from the target profile is applied.

#### like *Traditional Printing – Automatic*.

*Digital Printing - Toner*: For toner-based digital printers and office printers. A high percentage of black is used to achieve a stable print and neutral gray balance. The total area coverage from the target profile is applied. Otherwise like *Traditional Printing – Automatic*.

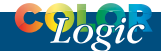

#### **Apply Gradation Curves Only**

These gradation adjustments apply external files on-the-fly to existing curves, adjusting process colors and/ or spot colors without changing the document color space.

There are two ways to correct gradations:

#### **1: Select Curves**

Select linearization DeviceLink profiles created with CoPrA or previously imported files including curves (gradations).

#### **2: Use Curves from File**

External files including the gradation corrections for the curves (gradations) to be changed can be loaded. ZePrA then imports the files into its own folder structure.

#### **Considerations for Normalizing PDF files**

When working with PDF/X-3, PDF/X-4 or PDF/X-5n files that may still contain RGB or CMYK objects with embedded profiles, normalize the files.

If the PDF file does not contain an output intent, define an ICC profile as the *Document Color Space*. Select the *Prefer Output Intent* checkbox to ensure that any existing output intent takes precedence over the specified document color space and is retained.

#### **Step 3: Create Configurations and Queues**

In the last step of the wizard, assign a *Queue* name. The corresponding configuration automatically receives the same name.

Define the *Base Folder.* The *Queue* and its subfolders are created. To only create a new configuration, deactivate the *Create Queue* checkbox. The last step completes the workflow setup and it is immediately available.

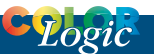

# **MAIN SETUP & OVERVIEW**

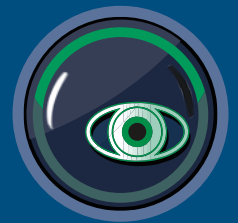

#### **Overview**

Access ZePrA's Overview Screen. View queues, pending jobs, Processed Jobs.

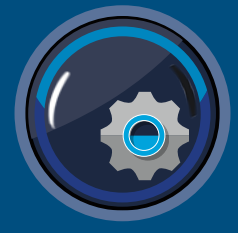

#### **Configurations**

View and customize ZePrA Configurations

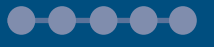

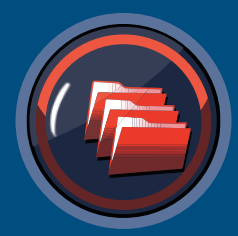

**Queues** View, create, modify and manage queues<del>-0-0-0-0</del>

# **OVERVIEW**

#### **Processing Jobs via Queues**

In ZePrA, files are processed via queues. Each queue is assigned a configuration. A configuration contains all

*Wizard* usually have the same name as the corresponding configuration. The order of the jobs to be processed is determined by their priority. (Fig 4.1). Change the *Priority* by right-clicking on the queue and change

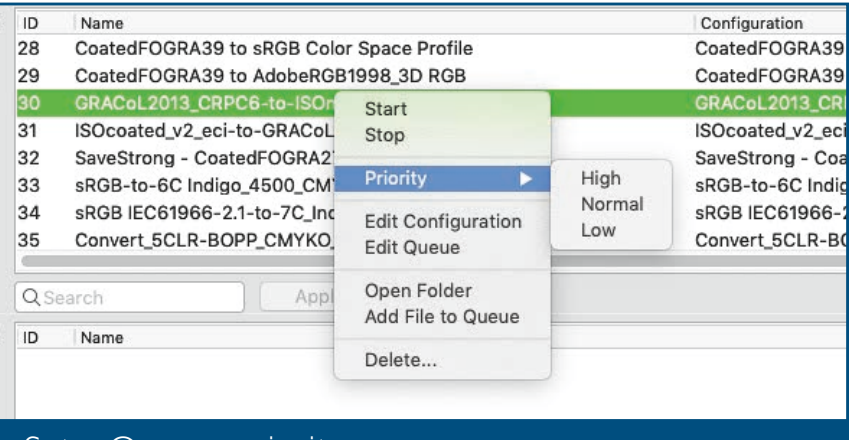

#### Set a Queues priority FIG 4.1

the necessary settings for converting and processing the file. Queues and their configurations are managed separately and configurations can be modified and re-assigned to different queues anytime.

The *Jobs and Queues Overview* window (Sidebar: *Overview*) provides an overview of the queues and associated configurations. Queues created with the *Automatic Setup* 

its default setting *Normal* to *High* or *Low*.

Queues can be controlled with *Start* and *Stop* buttons located in the lower right corner. (Fig 4.2).

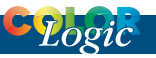

#### **Manually Create a Queue**

To create a new queue, create a *Base Folder,* assign a configuration and a name. Use the *New* button in the *Queues* tool to manually create a queue. To configure the queue afterwards, first select the queue and then select the configuration from the *Process with Configuration* drop-

down menu in the *Options* tab.

optimization options are available for all settings.

In the upper part of the window, select a configuration, create, rename and save new configurations.

To duplicate an existing configuration, select *New*, enter the new name and *Save*. To use a duplicated configuration, assign it to a queue.

#### **Queues**

Queues are displayed in the *Overview* in chronological order. The lists can

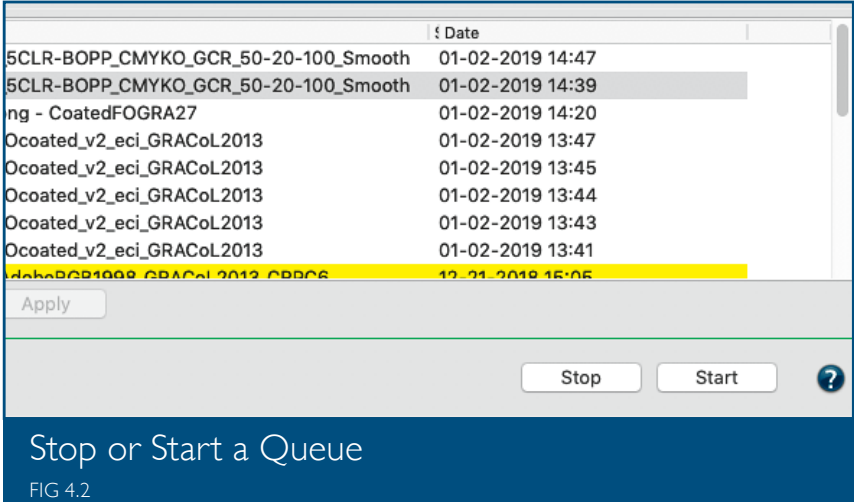

#### **Configurations**

All settings related to color handling and PDF processing are defined under *Configurations*. This includes color conversion via ICC output profiles or DeviceLink profiles, handling of mixed PDFs (documents with data in CMYK, RGB, Grayscale and spot colors) and individual settings of gradation curves and spot colors. Various presets and

be sorted by clicking on the respective column.

#### **Processing files - Starting queues**

To start a job, select *Open Folder* from the context menu to open the corresponding *Input Folder* (hotfolder) of the queue. Copy or move the file (TIFF/JPEG/PSD/PSB image, PDF) into the *Input Folder*, or simply drag

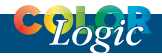

and drop the file onto the appropriate configuration in the queue overview. Alternatively, right-click on a file and copy it into the queue's hot folder.

When a file is placed in the *Input*  **Folder**, ZePrA automatically converts it according to the settings specified in the configuration and places the converted file in the *Output Folder*. The job ID and configuration name are added to the file name. The original file is moved to the *Originals Folder*. Problem files are stored in the *Error Folder*.

A right click on a job opens a context menu with the following entries (Fig 4.3):

#### **Screen Preview**

Creates and displays the soft proof of the selected job.

#### **Show Job Properties**

Opens the job report.

#### **Save Job Properties**

Saves the job report as PDF, HTML, TXT or XML.

#### *Repeat Job*

Allows the reconversion of an already processed job using the same

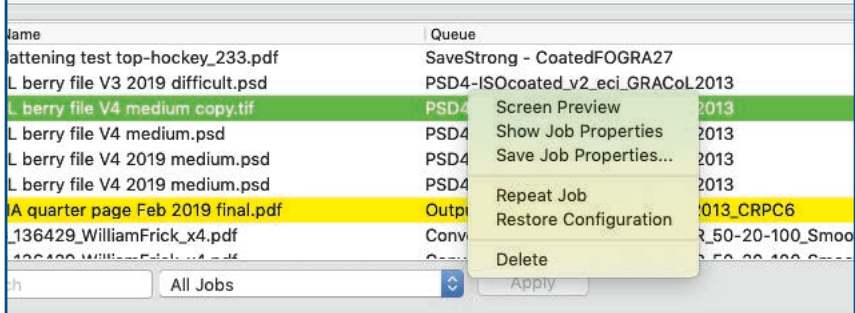

#### Filtering and searching in the Overview window FIG 4.3

#### **Processed Jobs**

Files with a yellow warning in the overview window have been processed but may have issues. They are usually placed in the *Output Folder*. Alternatively, when configuring the queue, define an *Output Folder with Warnings*, where files will be moved after processing. Incorrectly processed or unsupported file types are highlighted in red and moved to the *Error Folder*.

configuration without having to search for the file in the hotfolder.

#### *Restore Configuration*

From ZePrA 7 onwards, the associated configuration settings of jobs are also saved. This allows the configuration to be restored and jobs can be processed using the original settings, even if the original configuration was changed or deleted.

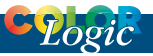

#### **Delete**

Deletes selected jobs.

#### **Procedure:**

1. On the sidebar, click on *Queues* 2. Click *New* to manually create a new queue. Give the queue a *Name* and select the *Base Folder*. The corresponding subfolders will be created automatically. Select the *Configuration* from the drop-down

recommended to create a *Temporary Folder* on the local system where ZePrA is running. 5. The converted files can be found in the *Output Folder*. If a file could not be processed, it is moved to the *Error*  **Folder**. Files that could be processed

but may contain a problem are placed in the *Output Folder* with a warning. The original files are moved to the *Originals Folder*.

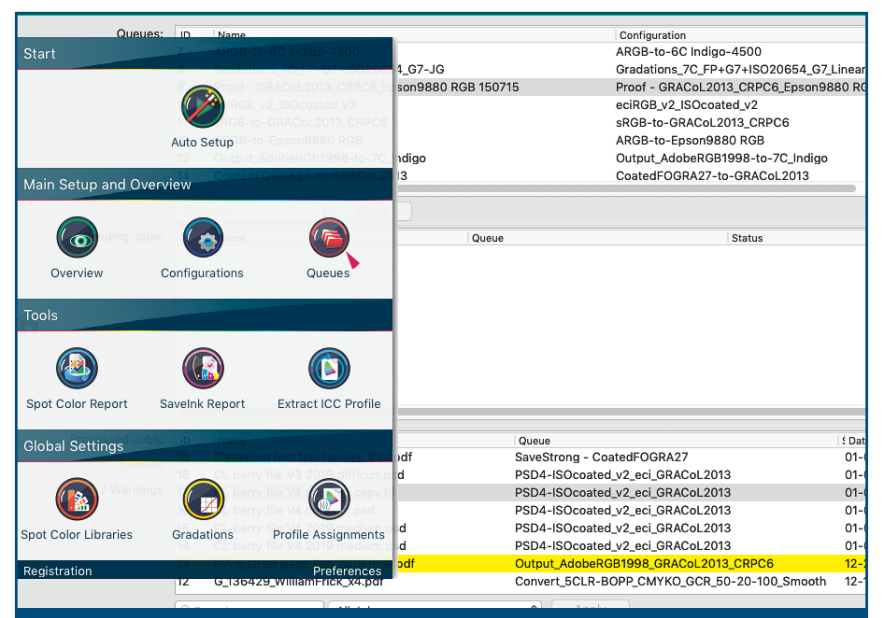

#### Set up a Queue Manually FIG 4.4

list (Fig. 4.4). It contains all settings for the handling of the colors and the processing of the file.

3. Copy or move the files to be converted into the *Input Folder* of the queue.

4. If the files are to be copied to a server or network drive, it is

#### **Additional options:**

*Target File Name*: *Append text*:

Appends a suffix to the original filename.

*Append Job ID*: Creates a unique serial number and appends it to the original filename.

*Copy File Types*: Transfers a control

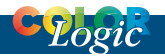

file (JDF, XML, TXT, or similar file types) with your original file. *Post Process*: Defines the subsequent processing of a file after color conversion. Select an available script or batch file or enter a command line command manually (Fig. 4.6). *Job Report*: Creates a report in PDF,

HTML, XML or Text file format. The **Folder** defines where the job report is stored.

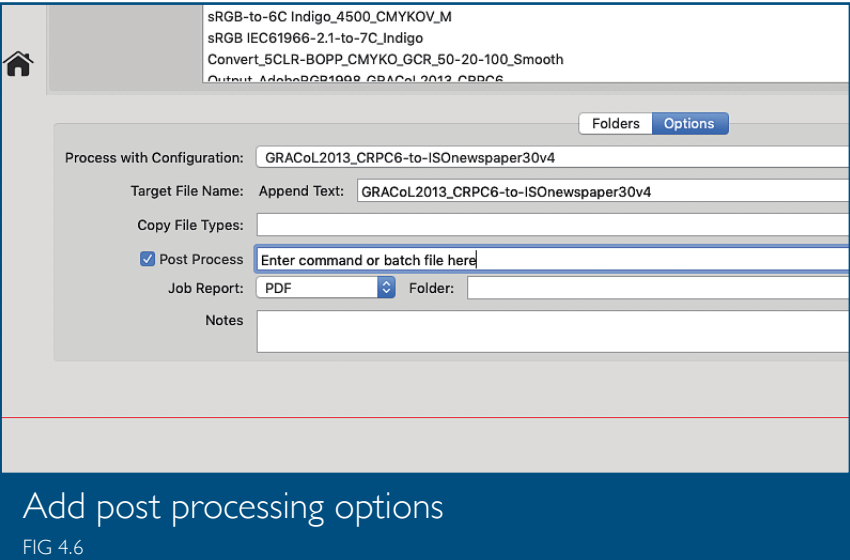

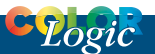

### **TOOLS**

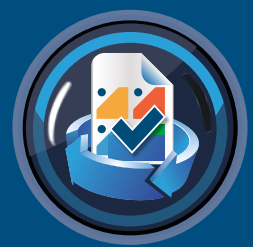

**Spot Color Report** Check conversion accuracy before printing

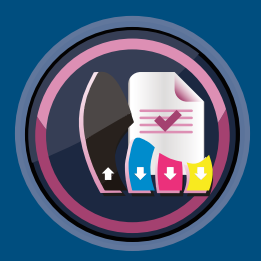

#### **SaveInk Report** Information about ink savings **.....**

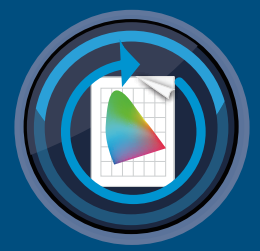

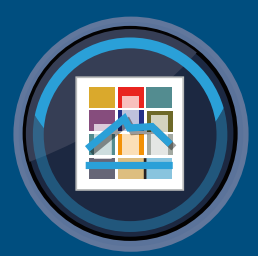

#### **Extract ICC Profile**

Extract embedded profiles from images and output conditions of PDF/X files

-0-0-0-0

#### **Spot Color Iteration**

Iterate and optimize spot colors to improve or maintain quality

<del>888</del>

# 05 TOOLS

#### **Spot Color Report**

Checks the accuracy of spot color conversion before printing spot or Pantone® colors of specific PDF and

#### **Procedure:**

1. *Configurations*: Select one or more configurations from the list. A configuration contains all settings for the conversion. Only configurations

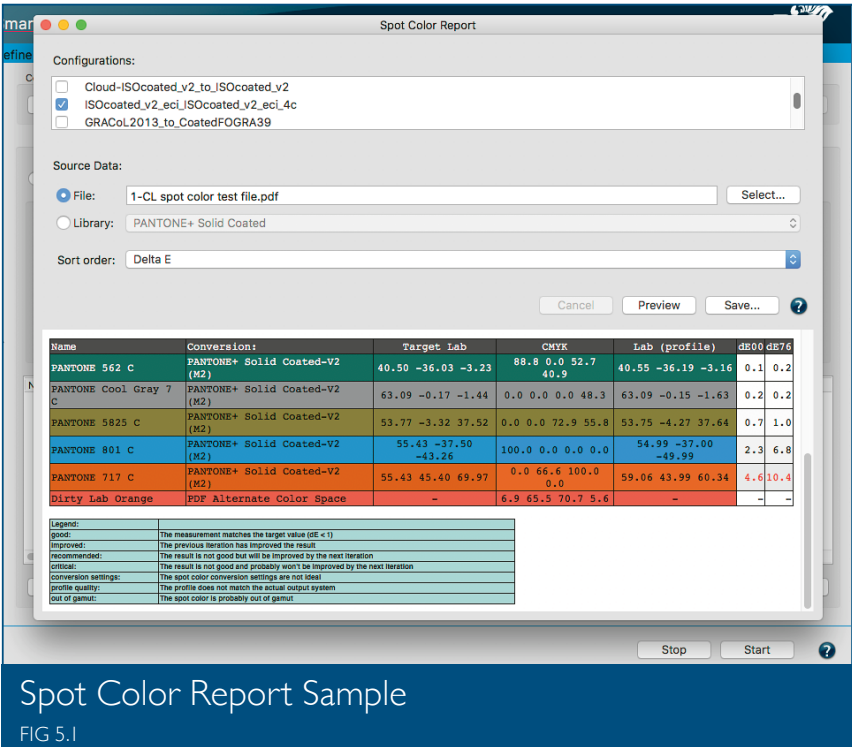

image files. The spot color report shows the results of a spot color conversion in terms of deltaE00, deltaE76 and separation into the process and/ or multicolor.

with spot color conversion enabled are displayed in the list.

2. Select a file or library under *Source Data*. *PDF or Image File*: Select the spot color PDF file to be processed

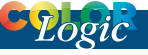

with the settings of the selected configuration.

*Library*: Select the spot color library to convert with the settings of the selected configuration.

3. *Sort order*: Sorts the list according to various presets. When sorting by DeltaE, spot colors with the lowest dE are listed at the top of the table, those with the highest at the bottom.

4. *Preview and Save:* Displays the results prior to creating a report (optional). Save will create and save the

report in various data formats.

**Note:** When creating the report, all spot color settings set in the configurations are used, including manual settings and warnings. Colors with warnings are displayed with red deltaE values.

#### **SaveInk Report**

The SaveInk report

provides a detailed overview of the color savings of all SaveInk queues and processed jobs.

#### **Procedure:**

#### 1. Select *SaveInk Report* in the sidebar.

2. Enter a file name and select the format. The report can be created as PDF, TXT, HTML or XML. PDF is the default setting. Then specify the storage location.

3. Click *Save* to create the report. **Summary:** Shows the ink saving for all queues.

*Ink Saving per Queue and Job*: Shows details of individual queues and jobs (Fig. 5.2).

**Note**: The percentage calculations in the SaveInk report only refer to the CMYK components. Transparency effects, overprinting elements and spot colors are not taken into account.

#### **Extract ICC Profile**

The *Extract ICC Profile* tool extracts embedded profiles from images or output intents of PDF/X files. This

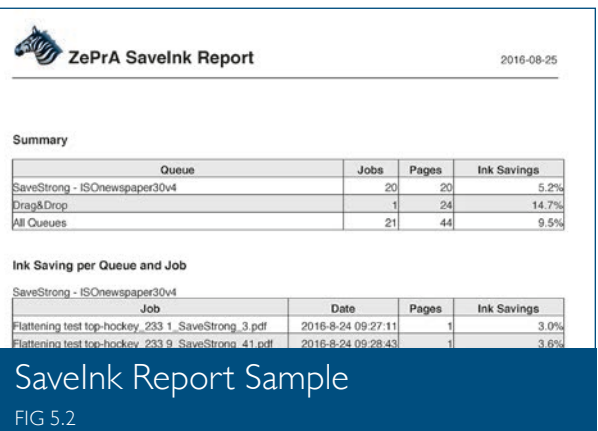

way, embedded profiles that are not available as ICC profiles can be used to create DeviceLinks or SaveInk profiles.

#### **Procedure:**

1. Click on the *Extract ICC Profile* icon in the sidebar.

2. Use *Select* to choose the file (PDF, JPEG, TIFF PSB or PSD) with the embedded profile. Click *Open*. Alternatively, you can drag and drop the file into the selection window. 3. The embedded *ICC Profile*, the *PDF/X Version*, and the *Output* 

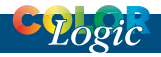

*Condition* are displayed. The embedded profile can be saved with *Extract* (Fig. 5.3)

#### **Spot Color Iteration**

Color deviations in printing, e.g. due to differences in printers, inks or substrates, can be minimized using the spot color iteration tool. This ensures optimum conversion of spot colors to

by clicking *Iterate*. 1. Select the *Configuration*. 2. Select the source spot color (PDF file or spot color library). 3. Create a test chart from a PDF file or spot color library. ZePrA uses all the spot colors it contains (solids) and converts them according to the selected configuration. Select an *Instrument Setting* and click *Save*.

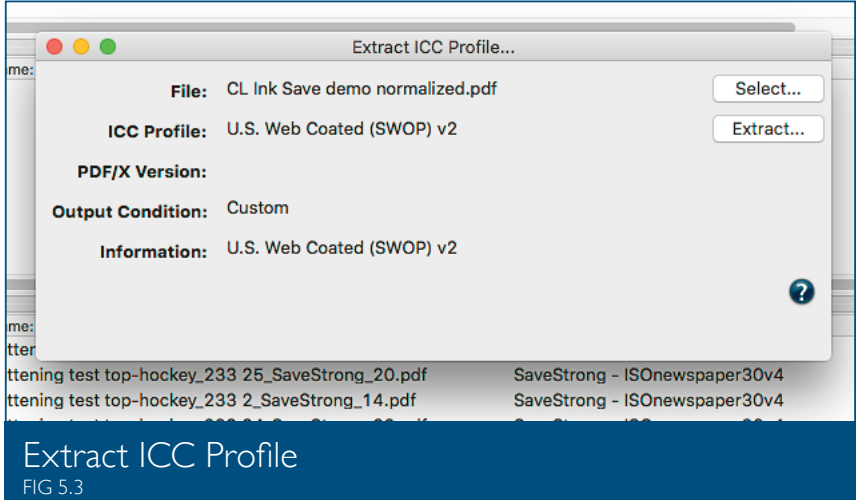

process colors, in digital or proofing production.

Start the iteration process by printing spot color(s) converted by ZePrA on the printer to be used for the job. Test charts are measured and color deviations are optimized until the measured dE2000 values are within the desired tolerances.

#### **Procedure:**

Activate the checkbox *Convert Spot Colors* in the *Spot Colors* tab under *Configurations*. Set the *Calculation Method* to *Precise Match* or *Visual Matching* for the best results. Then open the *Iterate Spot Colors* dialog

#### 4. Print the test chart **without applying color management.**

5. Measure the printed test chart. The reference file is automatically preselected.

6. Optional, but highly recommended: Create a spot color iteration report with *Calculate Report*. It contains information about the achieved and measured deltaE values.

7. Click *Apply*. The optimized spot colors are calculated and applied in the configuration.

**Note**: We recommend activating the checkbox *Iterate all Spot Colors*.

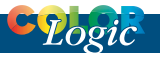

# **GLOBAL SETTINGS**

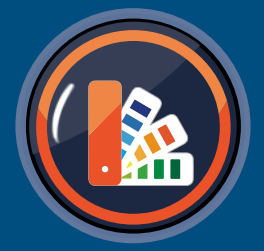

#### **Spot Color Libraries**

Measure, convert and control spot color conversions

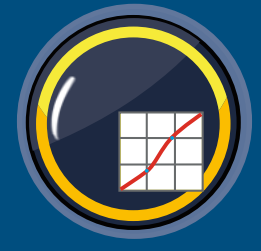

### **Create Gradations** Optimal preparation of print data

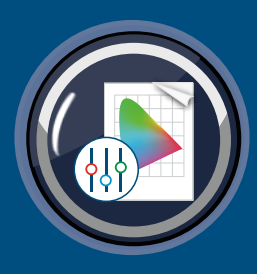

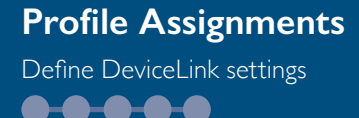

### 06 GLOBAL SETTINGS

#### **Spot Color Libraries**

Spot color libraries and spot colors can be managed conveniently in ZePrA's spot color module. Accessed the *Spot Color Libraries* in the sidebar. Libraries can be created, added, viewed and modified. Spot colors can be edited, imported or measured. For example, spot colors from color books can be measured with a spectrophotometer or lab values can be manually entered. Color tables with spot colors can also be imported. Supported formats include: Named Color ICC profiles, Photoshop ACO color tables, Adobe ASE color tables (from InDesign or Illustrator), text files in CGATS format or CxF or CxF/X-4 files. Both Lab and spectral color values are supported. Spectral measurement data is preferable as it provides the best results.

**Note**: Spot color libraries are not included with ZePrA.

#### **PantoneLIVE®**

Pantonel IVF® from X-Rite is a cloud solution for the digital storage of spectral spot colors. This includes Pantone color books, paper-dependent "Dependent

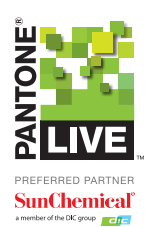

Standards", or custom color libraries.

ZePrA includes direct access to PantoneLIVE®. A ZePrA spot color module license and an active Pantonel IVF® Production license from X-Rite are required. PantoneLIVE® libraries will be available and can used in ZePrA to process spot colors. For more information, see our online help. General information about PantoneLIVE® is available in the Pantonel IVE® documentation.

#### **Gradation**

Using gradation curves allows optimal preparation of print data for output. For example, applying tone value corrections just before printing and ensuring output quality within a printing standard.

#### **Procedure:**

In the *Curve Management* window, you can create *New* curves and *Duplicate* or *Delete* existing ones. New curves can be adjusted in the *Curve Design* panel by clicking and dragging the curve or by entering values. To enter percentage values in the *Input* and *Output* fields, first create an anchor point on the curve by clicking onto it. The entered values will then affect this anchor point. *X* deletes anchor points.

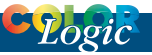

#### **Profile Assignments**

ZePrA's SmartLink function can be customized by profile assignments. Standard Device Links, house standards or custom profiles can be assigned to configurations automatically.

#### **CLI Module**

ZePrA can be integrated into other workflows via a configurator in Enfocus Switch and generally via Command Line Interface. This enables even complex workflows including data input to sorting, preflighting, color conversion and data transfer.

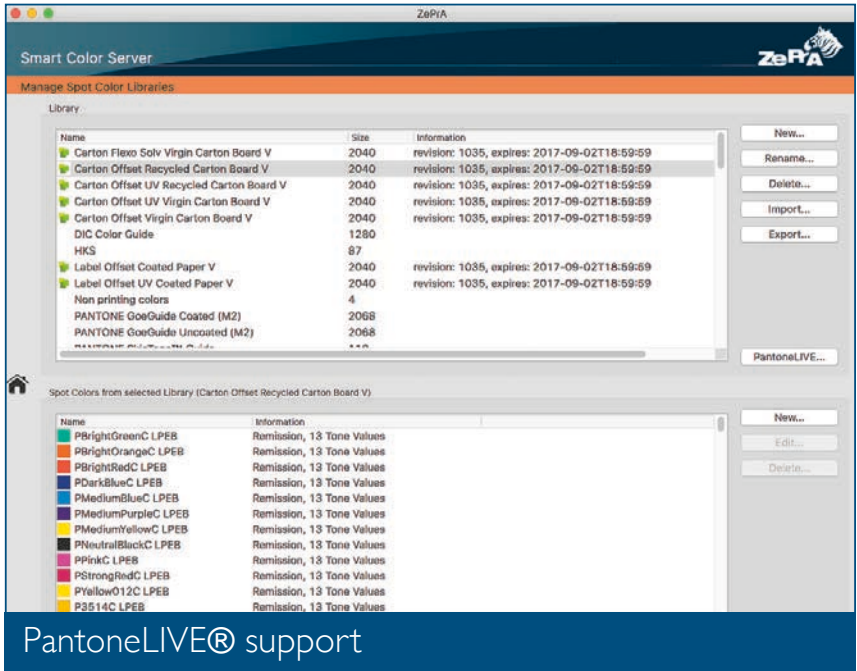

FIG 6.1

To add new SmartLink profile assignments, click *New* at the bottom of the window under *Profile Assignments* and select the DeviceLink profile directly from the DeviceLink Profile drop-down menu.

To edit existing profile assignments, open the *Edit Profile Assignment* window by double-clicking the corresponding assignment.

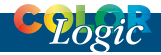

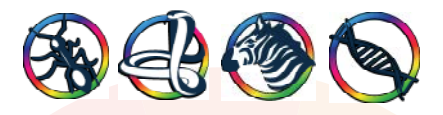

#### About **ColorLogic**

We are an independent, technology driven company that creates strong and productive relationships between our partners, clients and team. We believe that it doesn't matter where or how color needs to be expressed, start with the best technology available.

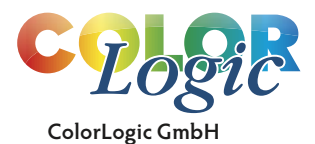

www.colorlogic.de info@colorlogic.de